# **1**

## **マイナンバーの登録について**

キーパー給与は給与データに社員とその扶養家族のマイナンバーが登録できます。 登録手順は以下の通りです。

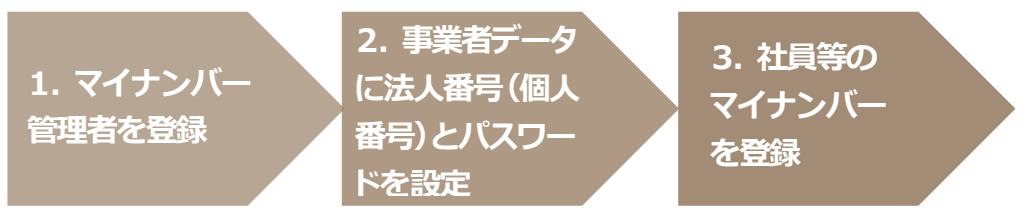

## **1.マイナンバー管理者を登録する。**

マイナンバーを登録・参照・印刷できる権限を与えられたオペレータのことを、給与システム上 "マ イナンバー管理者" と呼びます。マイナンバー管理者は [随時処理-オペレータ登録] で登録し ます。マイナンバー管理者の登録方法は、プログラム起動時に「ログイン」画面が出ない場合(A) と、出る場合(B)に分けてご説明します。

- **【A.ログイン画面が出ない場合】**
	- ① [随時処理-オペレータ登録]を開きます。
	- ② 「9999 システム管理者」をダブルクリックします。

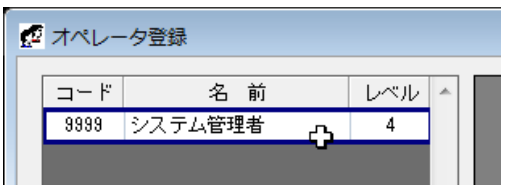

③ パスワードに「masterkey」と入力してEnterキーを押します。

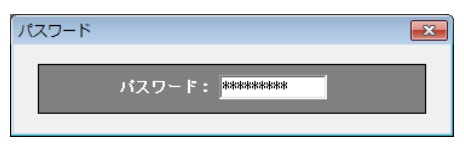

④ 「オペレータ名」の「システム管理者」を実名に変更します。

オペレータ名: 錦木一朗

- ※マイナンバーを登録・削除・印刷すると、取り扱い履歴が残ります。どのオペレータがどのような作業をしたのか が一目で分かるよう、マイナンバー管理者は実名をフルネームで登録してください。
- ⑤ セキュリティの観点から、「オペレータコード: 9999」のパスワードは初期値の「masterkey」からの変 更を必須としています。「パスワード」欄に新しいパスワードを設定し、同じパスワードをもう一度「パ スワード確認」欄に入力します。

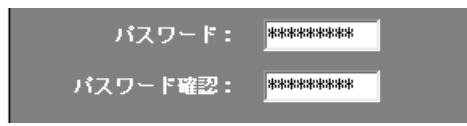

⑥ 「マイナンバー管理者」にチェックします。これにより「9999」のオペレータがマイナンバー管理者とな ります。

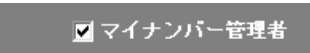

※マイナンバー管理者を2名以上設ける場合は「F2:追加」をクリックして新しいオペレータを作成してください。 ※「9999」のオペレータをマイナンバー管理者とせずに、追加作成した別のオペレータをマイナンバー管理者とす ることも可能です。

- ⑦ 「閉じる」をクリックしてメニュー画面に戻ります。
- ⑧ マイナンバー管理者の登録は次回ログインより有効となります。プログラムを終了します。

#### **【B.ログイン画面が出る場合】**

① 「コード: 9999」でログインします。

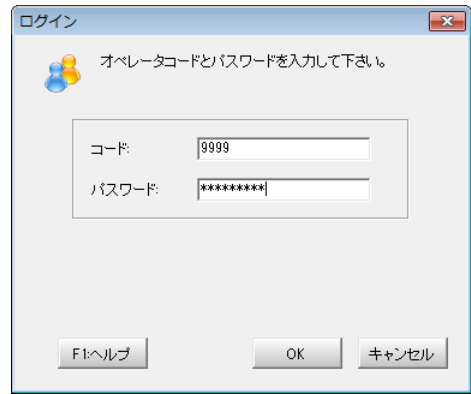

- ② [随時処理-オペレータ登録]を開きます。
- ③ マイナンバーの取り扱いを認めるオペレータ(=マイナンバー管理者とするオペレータ)をダブルクリ ックします。

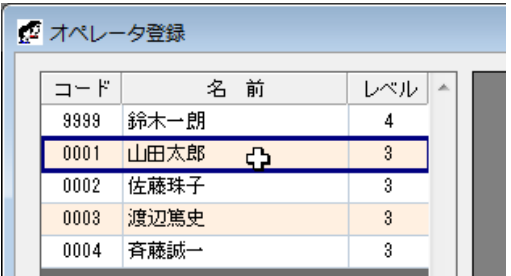

④ パスワードを入力してEnterキーを押します。

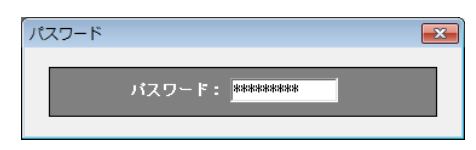

⑤ 「オペレータ名」が実名でない場合は実名に変更します。

**オペレータ名: 山田太郎** 

※マイナンバーを登録・削除・印刷すると、取り扱い履歴が残ります。どのオペレータがどのような作業をしたのか が一目で分かるよう、マイナンバー管理者は実名をフルネームで登録してください。

⑥ 「マイナンバー管理者」にチェックします。

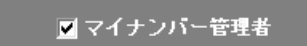

※セキュリティの観点から、「オペレータコード: 9999」のパスワードは初期値の「masterkey」からの変更を必須と しています。以下のメッセージが出た場合は「OK」をクリックし、オペレータコード「9999」のパスワードを変更し てください。変更処理が完了すると、マイナンバー管理者が登録可能になります。

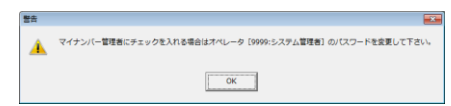

※他にマイナンバー管理者とするオペレータがいる場合はもう一度②以降の処理を行ってください。

- ⑦ 「閉じる」をクリックしてメニュー画面に戻ります。
- ⑧ マイナンバー管理者の登録は次回ログインより有効となります。プログラムを終了します。

### **2.事業者データに法人番号(又は個人番号)とパスワードを設定する。**

- ① デスクトップのアイコンをダブルクリックして、プログラムを起動します。
- ② ログイン画面が表示されます。マイナンバー管理者オペレータのコードとパスワードを入力して「OK」 をクリックします。
- ③ 「データ選択」画面が開きます。マイナンバーを登録するデータを選んでメニュー画面に進みます。
- ④ [初期設定-会社情報設定]を開き、「会社基本(一般)」タブの「マイナンバーを使用する」にチェック します。

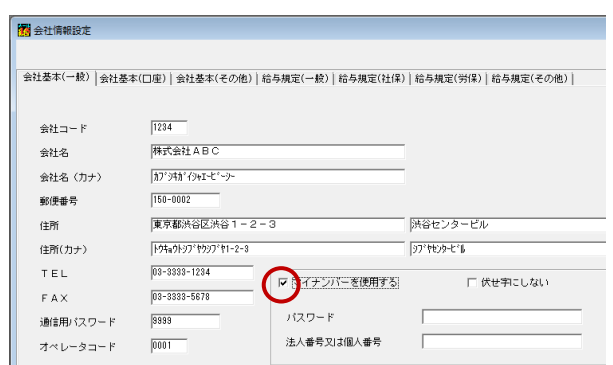

⑤ 半角英数16 文字以内で「パスワード」を設定します。

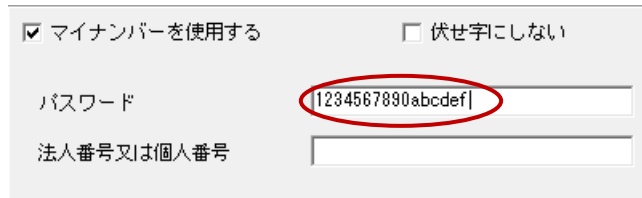

- **【重要】** マイナンバーの登録・削除・印刷は、マイナンバー管理者がここで設定したパスワードを入 力することにより可能になります。非常に重要な情報となりますので、十分に注意して管理 するようお願いいたします。
- ⑥ 「法人番号又は個人番号」に事業者の番号を登録して「F5:閉じる」をクリックします。

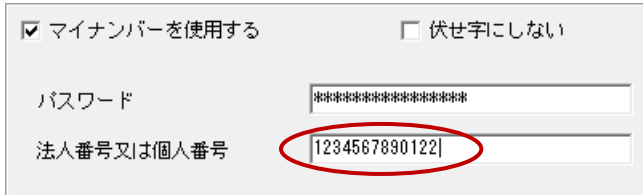

- **3.社員とその扶養家族のマイナンバーを登録する。**
	- ① [初期設定-マイナンバー設定]を開きます。

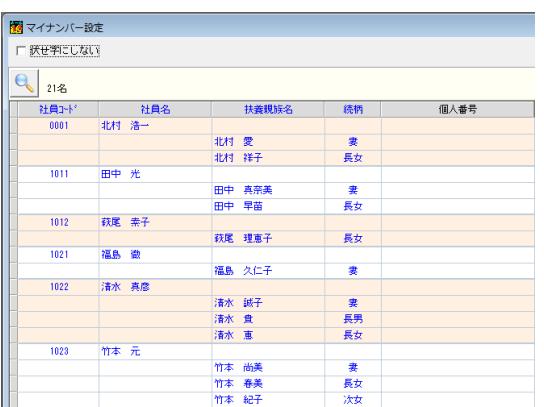

- ※ [初期設定-マイナンバー設定]はマイナンバー管理者でログインした場合にのみ表示されます。 (マイナンバー管理者でない場合はボタンが空白になります。)
- ② 社員とその扶養家族のマイナンバーを登録します。

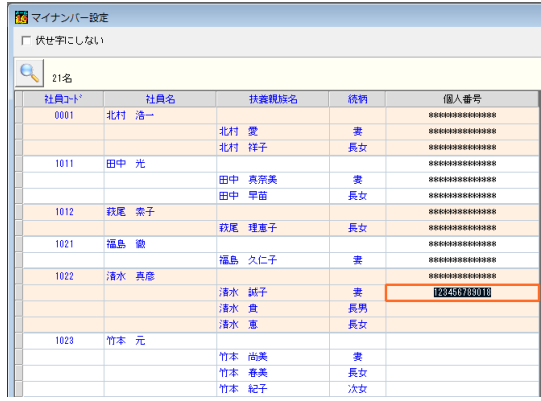

※ 1名以上の社員(又は扶養家族)にマイナンバーが登録されている状態で[マイナンバー設定] を開いた場合は、「編集」をクリックします。パスワードの確認画面に[会社情報設定]で設定し たマイナンバー編集用パスワードを入力して「OK」すると、社員とその扶養家族のマイナンバ ーが登録できるようになります。

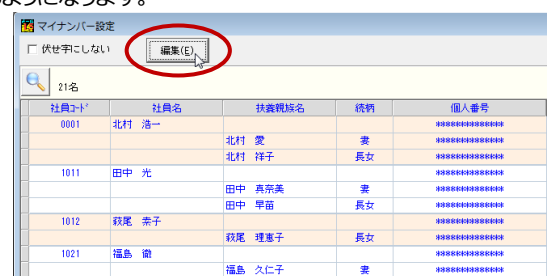

③ 登録が完了したら「F5:閉じる」をクリックします。

## **2**

## **その他のマイナンバー対応について**

- ファイル- データ選択
	- **☑ 【F2:コピー/貼り付け】** ログインオペレータがマイナンバー管理者であるかどうかにかかわらず、必ず法人番号(個 人番号)付きの状態でデータコピーを行います。
	- **☑ 【F2:コピー/貼り付け】** 法人番号(個人番号)が登録されていないデータをコピーして、法人番号(個人番号)が登録さ れてるデータに貼り付け可能です。
	- 【F6:保存】

マイナンバー管理者でログインした場合は、データ保存時に法人番号(個人番号)付きで保存 するのか、それとも法人番号(個人番号)無しで保存するのかを選択できます。「はい」をクレッ クして正しいパスワードを入力すると、法人番号(個人番号)付きでデータ保存を実行します。 確認画面をキャンセルすると法人番号(個人番号)無しで保存します。

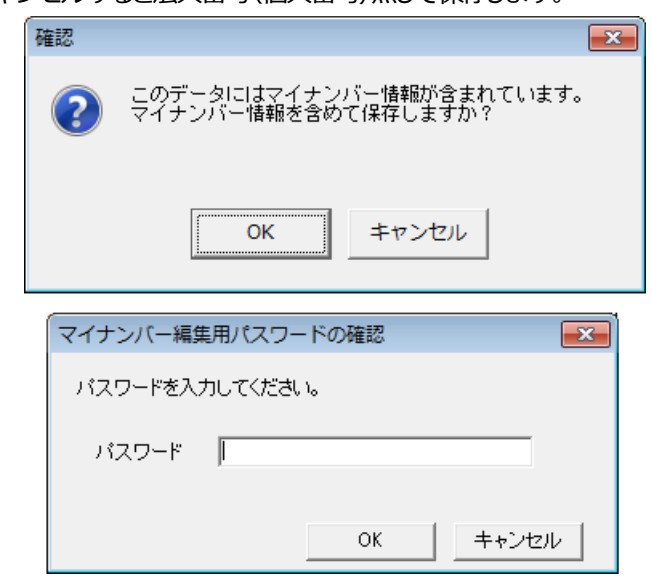

【F6:保存】

マイナンバー管理者以外のオペレータでログインした場合は、確認メッセージを表示した上で 法人番号(個人番号)無しでデータ保存を実行します。

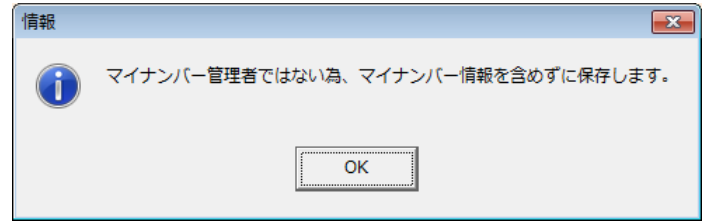

【F7:復元】

保存データに法人番号(個人番号)が登録されている場合は、ログインオペレータがマイナン バー管理者であるかどうかにかかわらず、必ず法人番号(個人番号)付きの状態でデータ復 元を行います。

【F7:復元】

法人番号(個人番号)が登録されているデータを選択して、法人番号(個人番号)が登録されて いない保存データを復元することはできません。

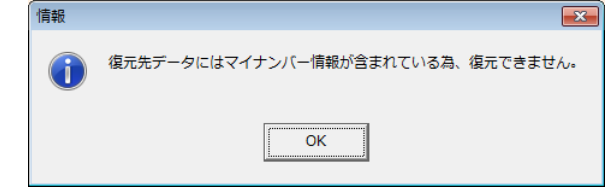

- ファイル データ保存
	- 図 マイナンバー管理者でログインした場合は、データ保存時にマイナンバー情報付きで保存するか、それ ともマイナンバー無しで保存するかが選択できます。確認画面を「OK」してパスワードを正しく入力する と、マイナンバー付きでデータ保存を実行します。確認画面をキャンセルするとマイナンバー無しで保存 します。

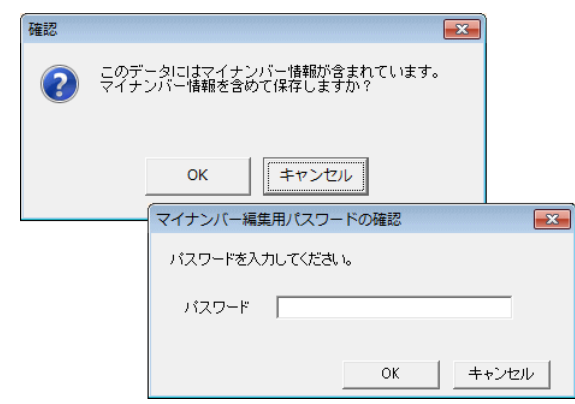

 マイナンバー管理者以外のオペレータがログインした場合は、確認メッセージを表示した上でマイナンバ ー無しでデータ保存を実行します。

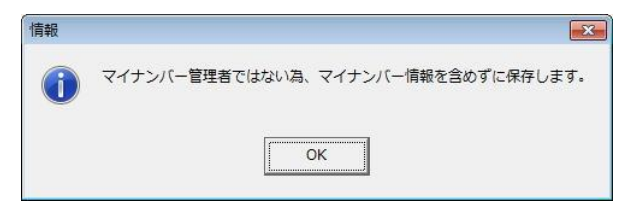

■ ファイル - データ復元

- 保存データにマイナンバーが登録されている場合は、ログインオペレータがマイナンバー管理者である かどうかにかかわらず、必ずマイナンバー付きの状態でデータ復元を行います。
- マイナンバーが登録されているデータを選択して、マイナンバーが登録されていない保存データを復元 することはできません。

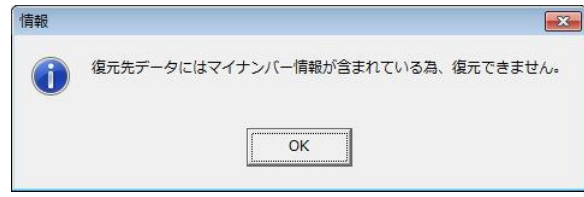

- ファイル マイナンバー管理履歴
	- マイナンバーの登録・印刷・削除やマイナンバー付きデータ保存など、マイナンバーに関連する作業履歴 が確認できるようになりました。また、作業履歴のテキストファイル形式保存や、印刷にも対応していま す。(マイナンバー管理者でログインした場合にのみ有効です。)

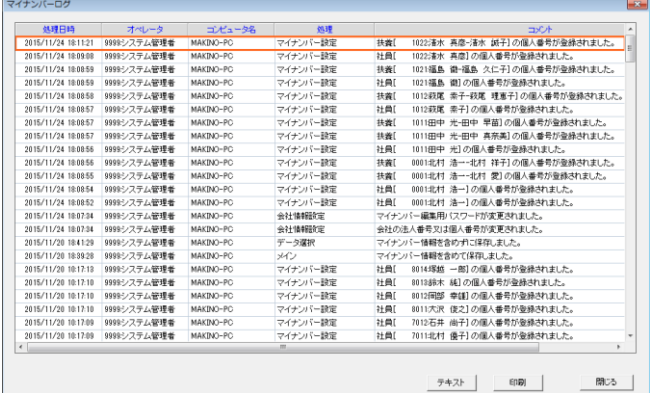

- 随時処理 電子データ保存
	- 図 マイナンバー管理者でログインした場合はもちろん、マイナンバー管理者でなかった場合でもマイナンバ ー付きで電子データ保存を行います。
- 年末調整 保険料・扶養控除申告書 **※スーパーパックオプションが必要です。**
	- 図 マイナンバー管理者でログインします。「マイナンバーを伏せ字にしない」にチェックするパスワード確認 画面が開きます。[会社情報設定]で設定したマイナンバー編集用パスワードを入力して「OK」すると扶 養控除申告書にマイナンバーが表示されます。

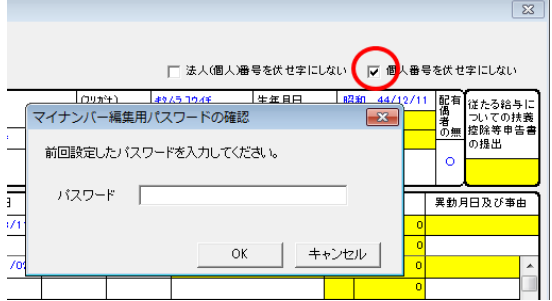

■ 通信

 データの送信・受信についてはログインオペレータがマイナンバー管理者の場合はもちろん、マイナン バー管理者でなかった場合でもマイナンバー付きで送受信を行います。